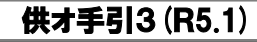

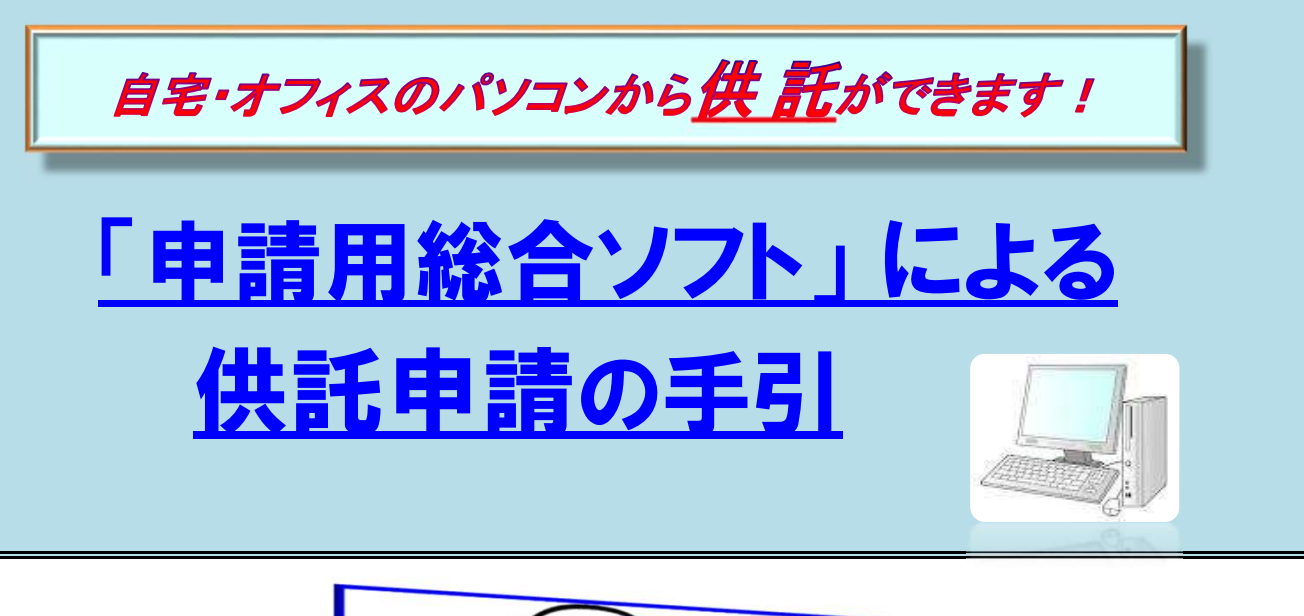

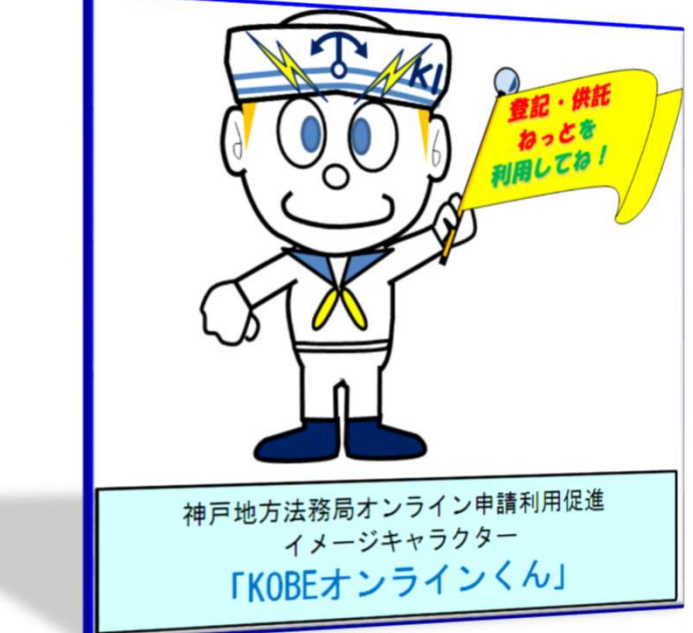

この手引は、「登記・供託オンライン申請」のうち 「申請用総合ソフト」 を利用した供託申 請の方法について、簡単に説明したものです。

 御自宅やオフィスなどのパソコンから供託を申請される際に、御活用ください(オンライン 申請を初めて利用される場合は、まず最初に、「申請者情報登録」を行っていただく必要が あります。詳しくは、『「申請者情報登録」の手引』を御覧ください。)。

◎ 御不明な点等がございましたら、お気軽に法務局までお問い合わせください。

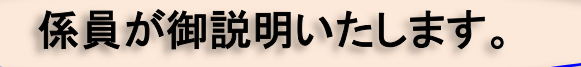

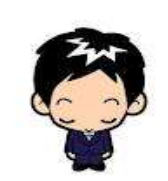

業務時間:8時30分~17時15分(土・日・祝日等を除く。) 神 戸 地 方 法 務 局 供 託 課 ☎ 078-392-1821(代表)

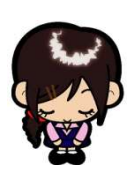

## $\left[\right. \mathcal{S} \mathbf{\mathcal{F}}$   $\mathbf{\mathcal{F}}$   $\mathbf$

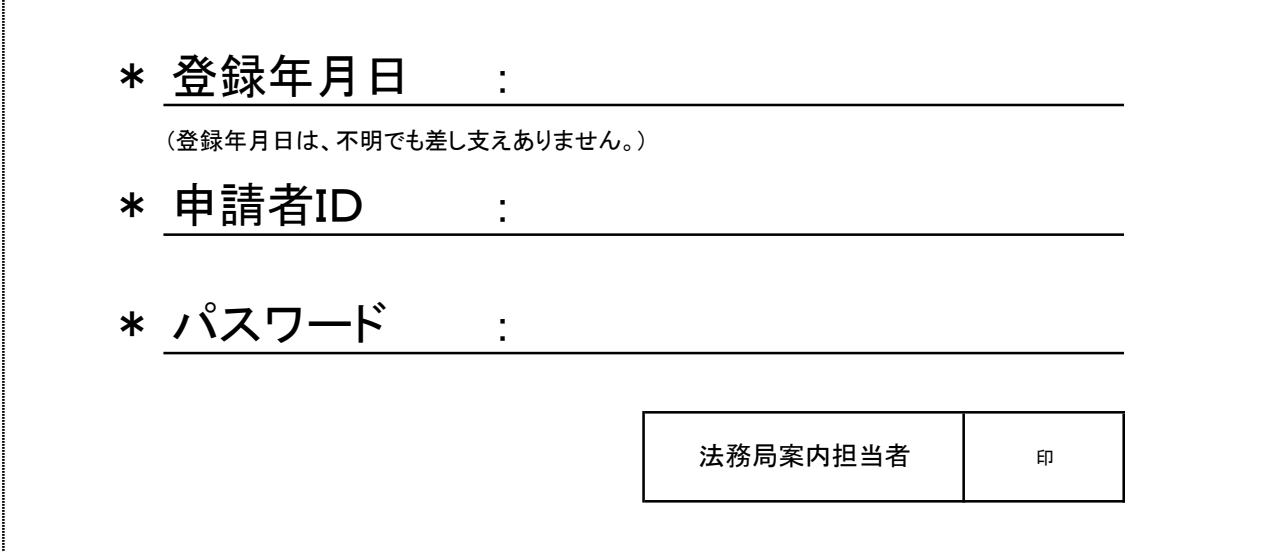

## ※ 大切に保管してください。

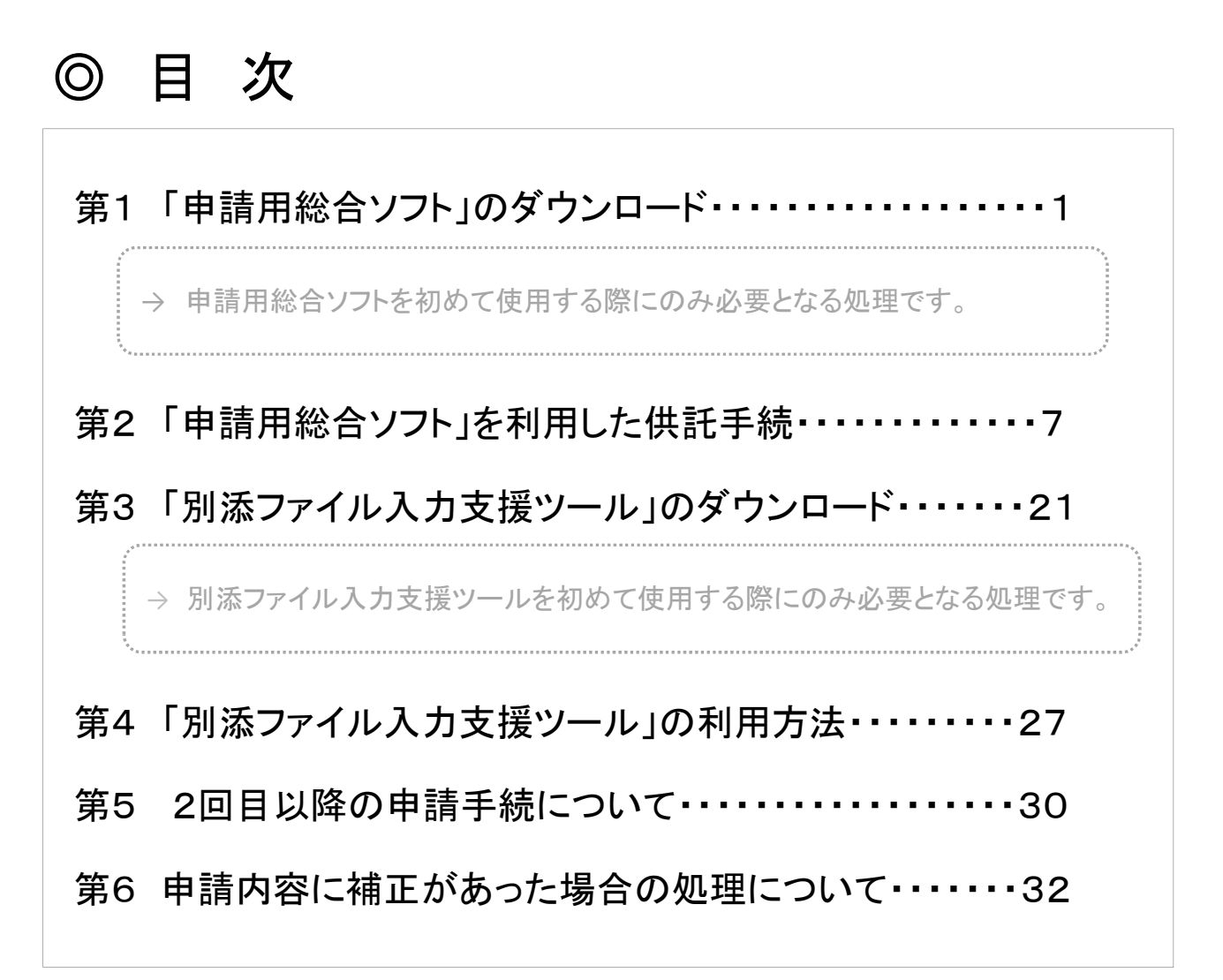

第1 「申請用総合ソフト」のダウンロード

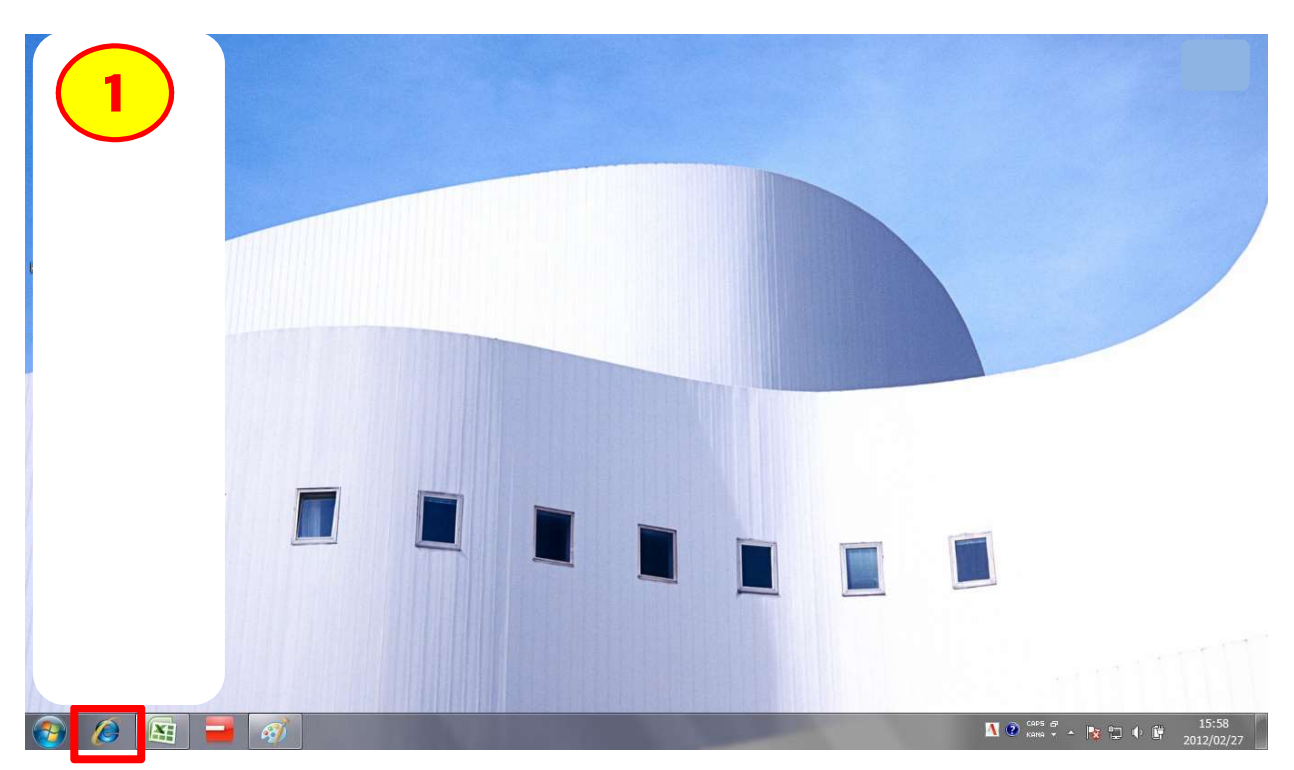

- \* 「Google Chrome」を起動してください。(Windows 10の場合)
- \* 「Microsoft Edge」を起動してください。(Windows 11の場合)

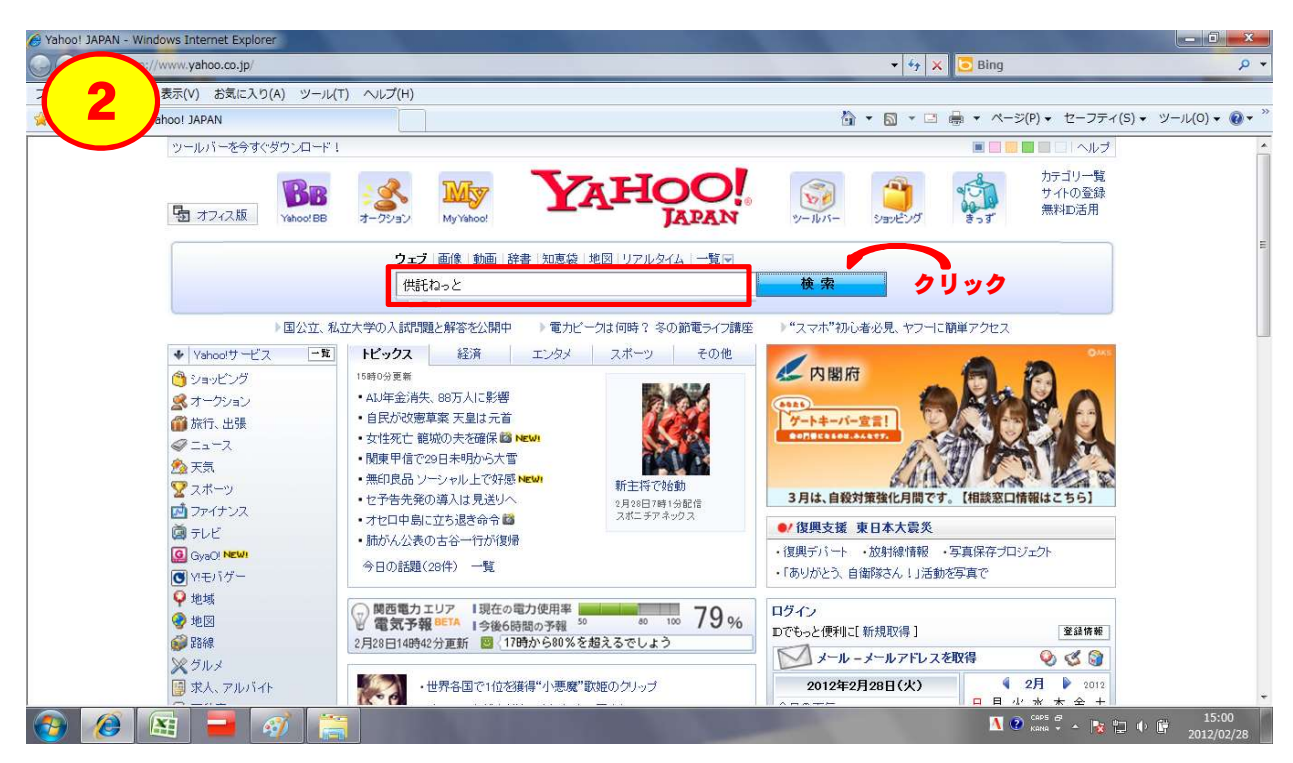

\* 検索条件を「供託ねっと」として検索してください。

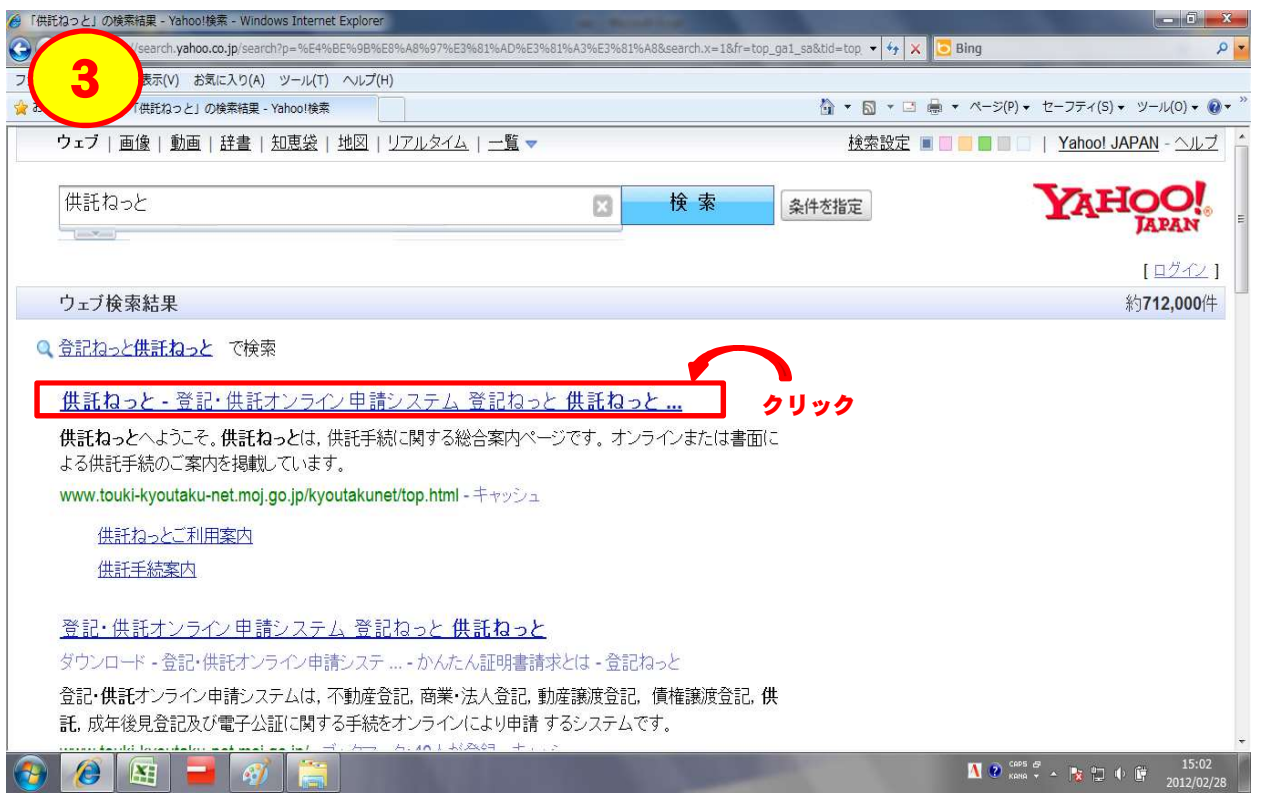

\* 冒頭に表示されている検索結果をクリックしてください。

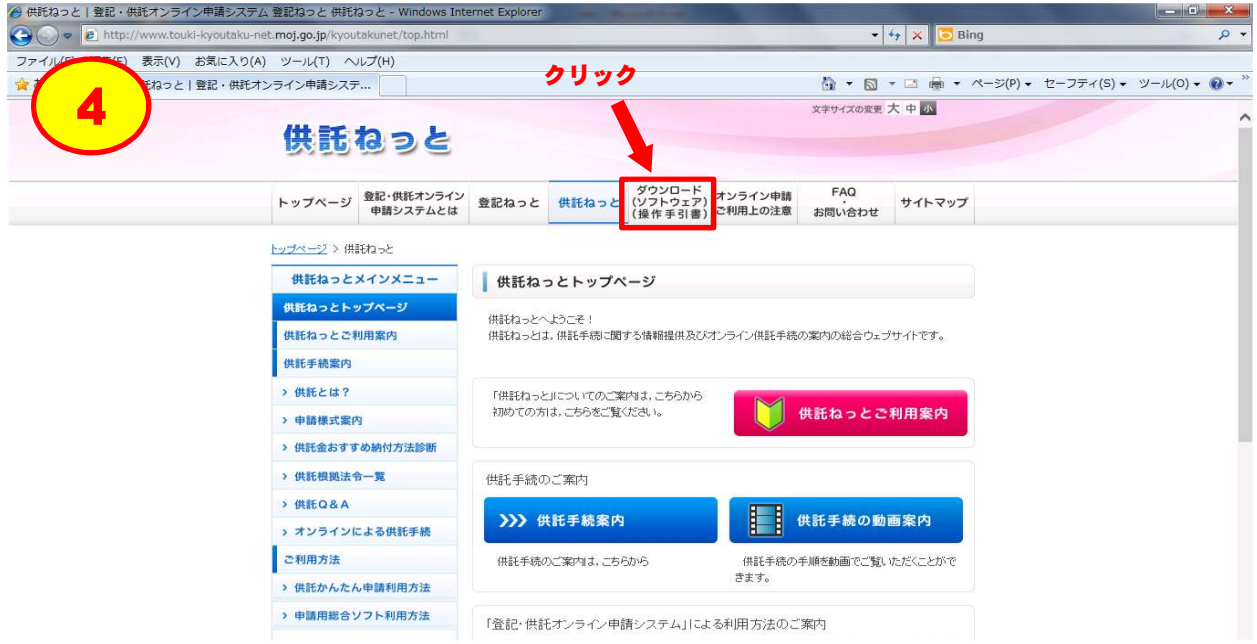

\* 「ダウンロード」タブをクリックしてください。

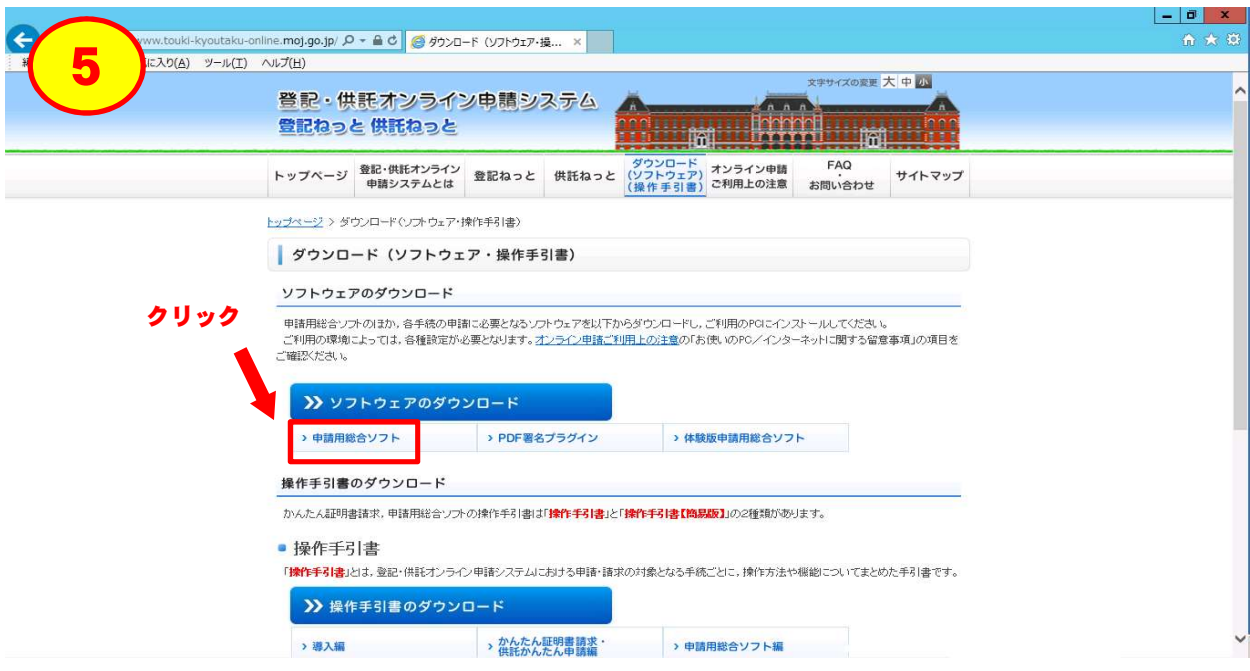

\* 「申請用総合ソフト」のダウンロードボタンをクリックしてください。

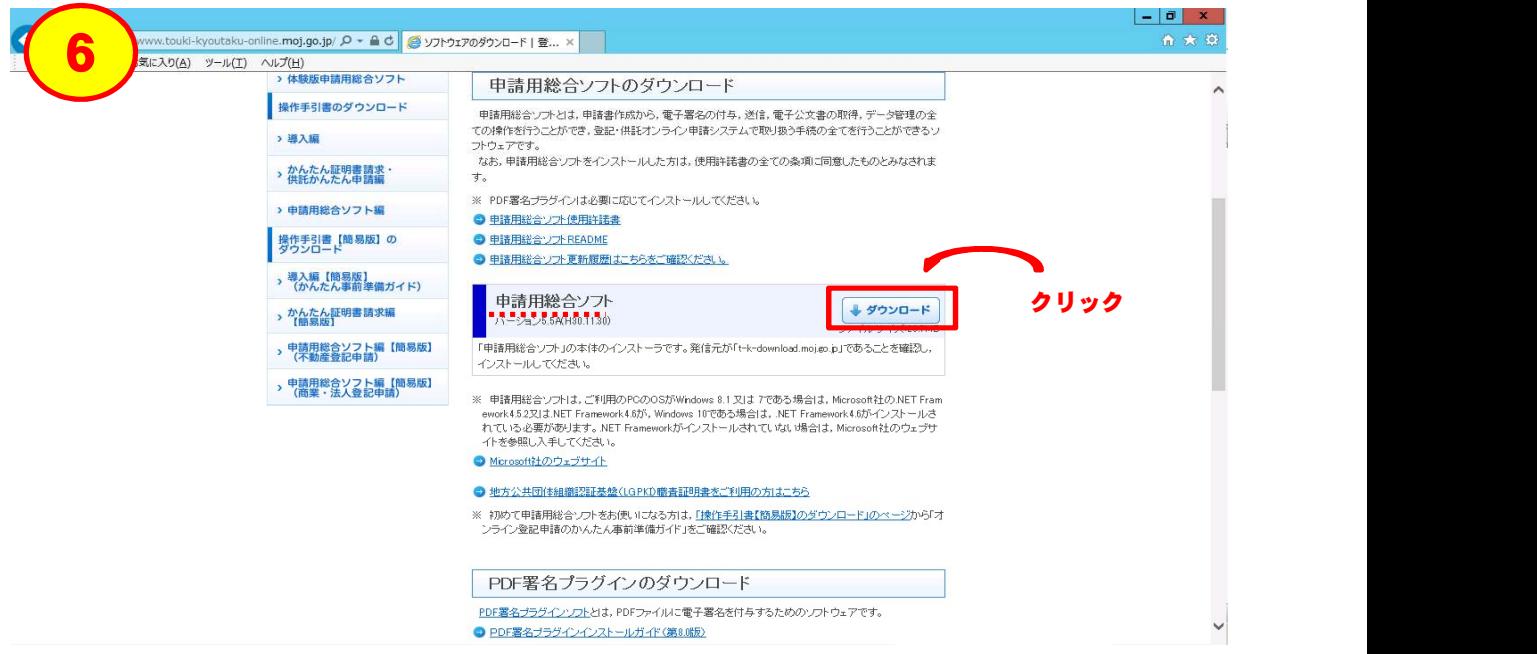

\* 「ダウンロード」ボタンをクリックしてください。

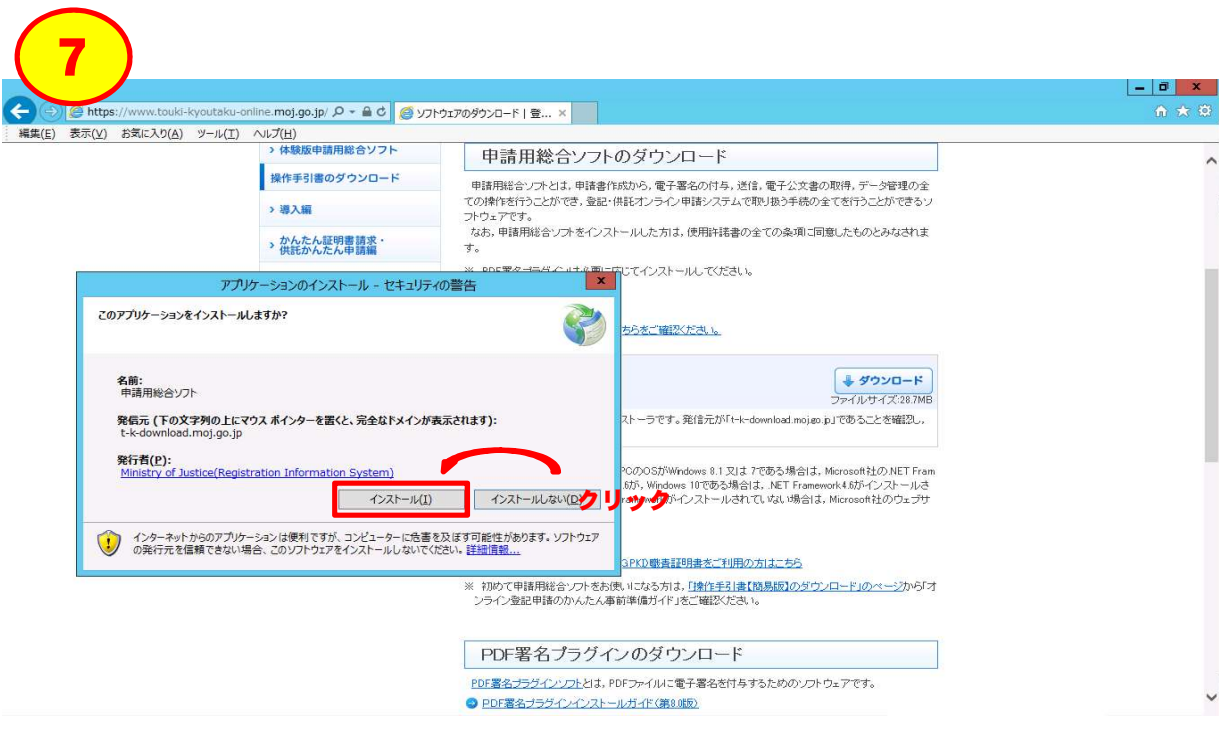

 「インストール」ボタンをクリックしてください。 \* 「このアプリケーションをインストールしますか?」というメッセージが表示されますので、

パソコンのバージョン等により、メッセージの内容等が異なる場合があります(以下同じ)。

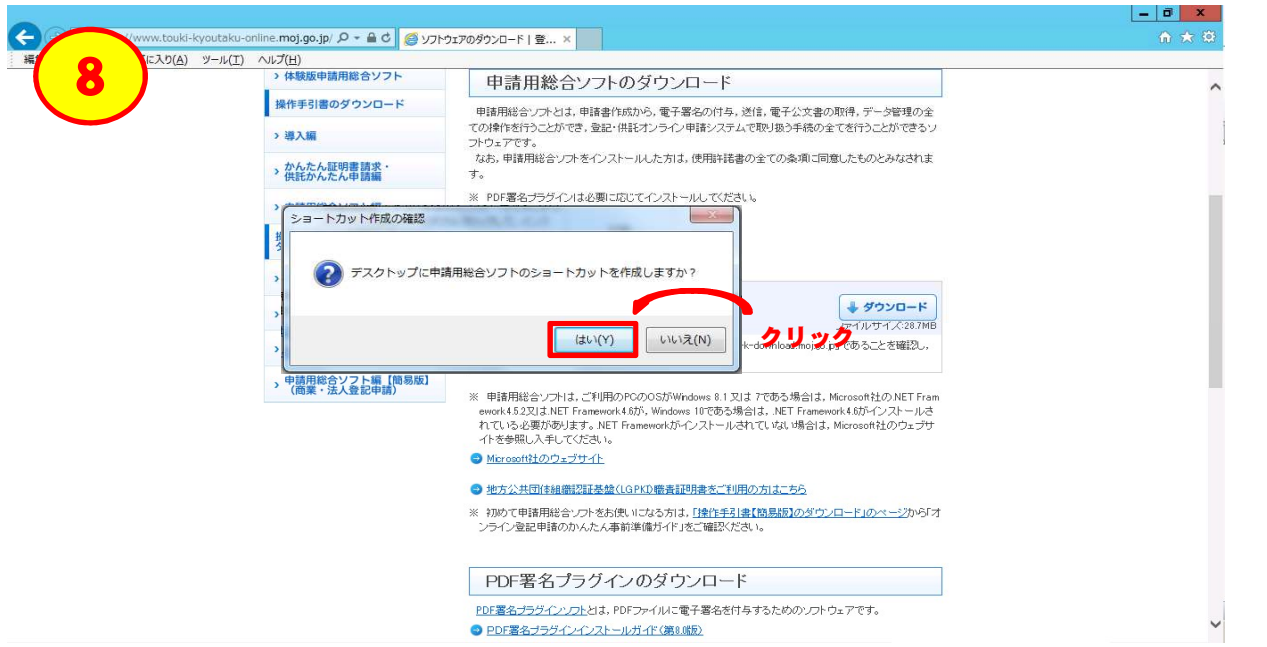

 か?」というメッセージが表示されますので、「はい」をクリックしてください。 \* インストールが完了すると、「デスクトップに申請用総合ソフトのショートカットを作成します

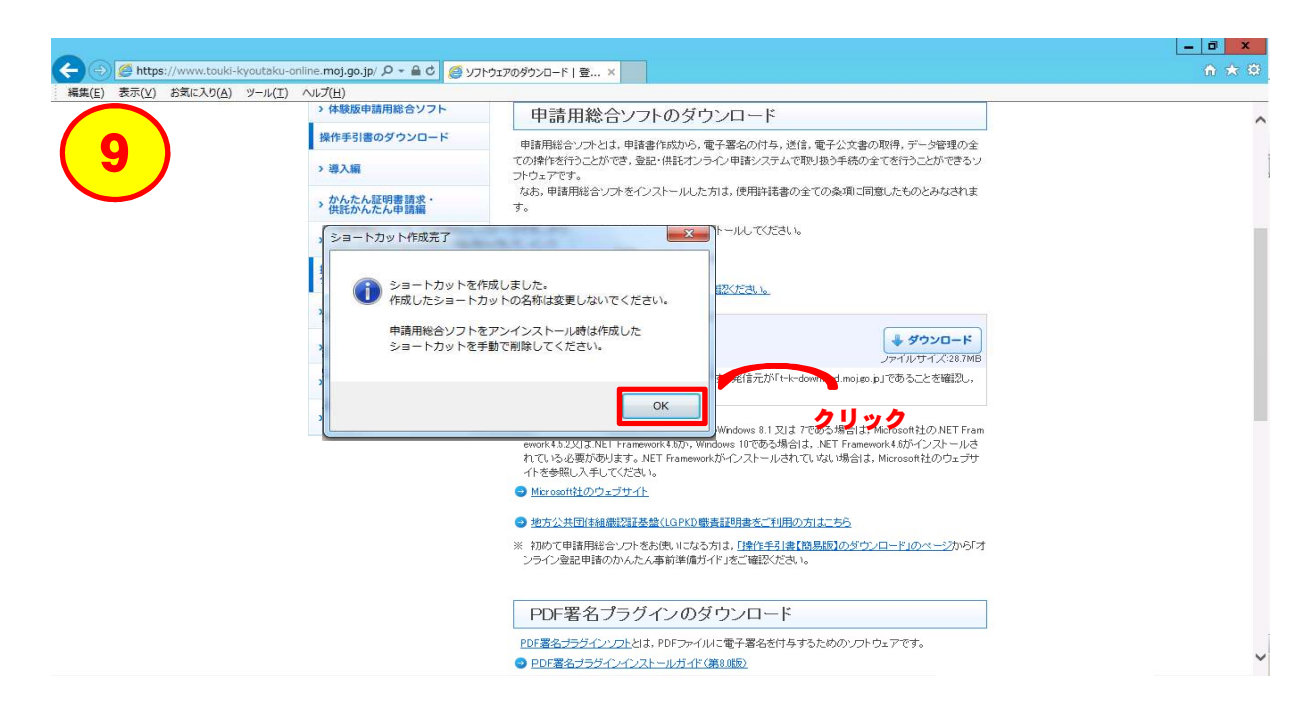

\* ショートカット作成完了のメッセージが表示されますので、「OK」をクリックしてください。

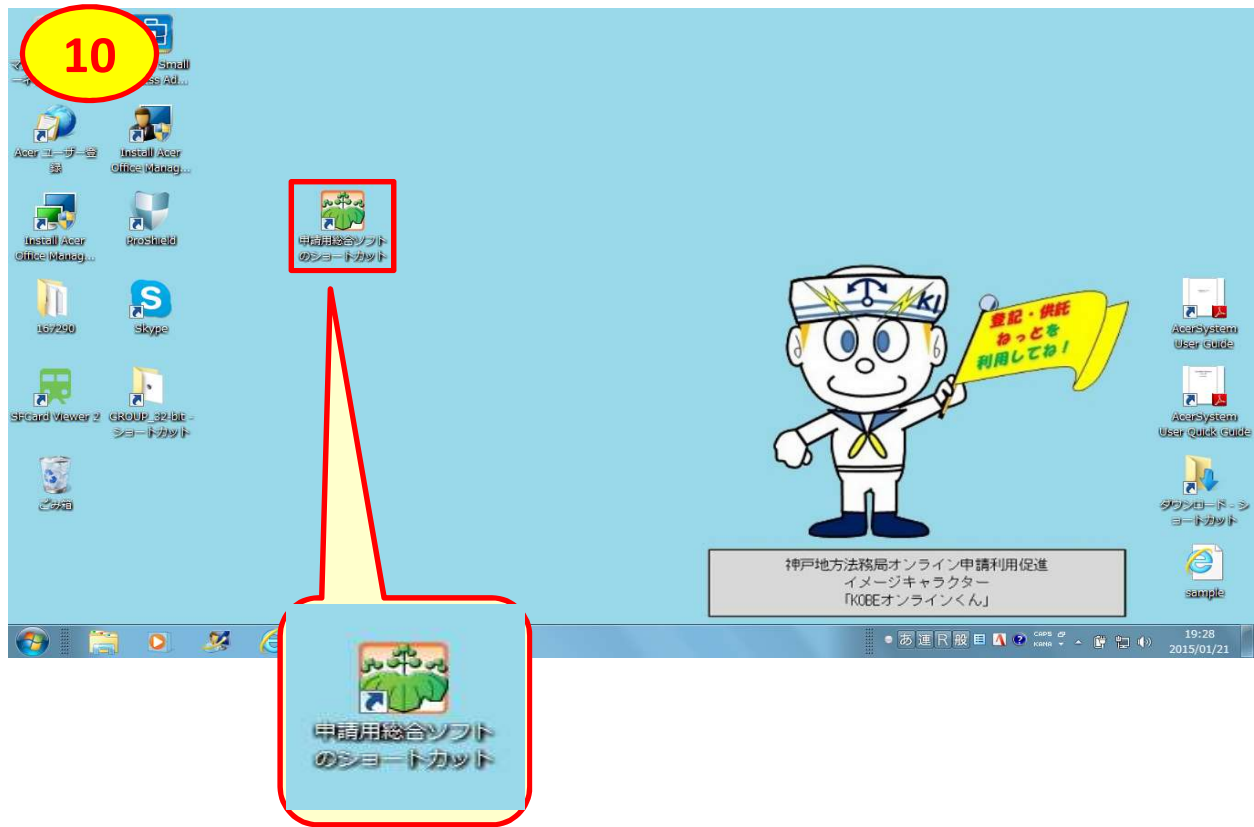

\* 申請用総合ソフトのショートカットが、デスクトップに表示されます。

# **第2 「申請用総合ソフト」を利用した供託手続**

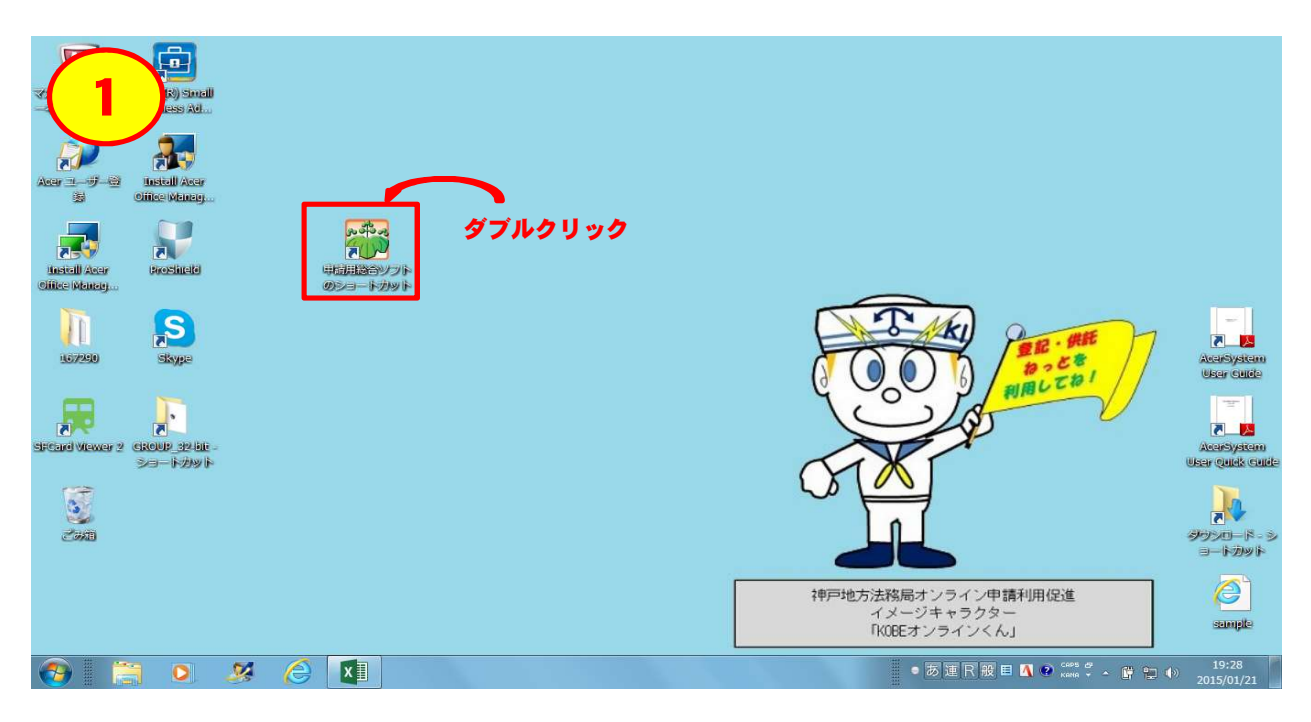

\* 申請用総合ソフトのショートカットをクリックしてください。

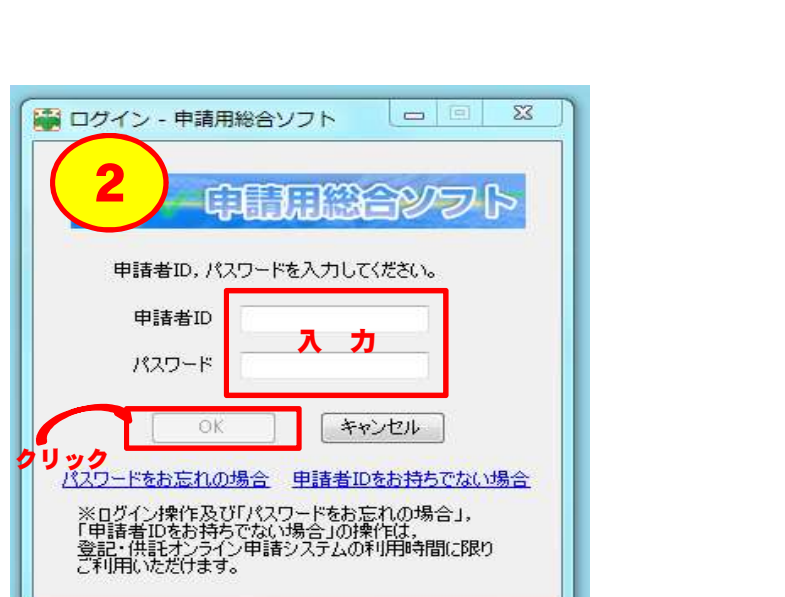

- リックしてください。 \* ログイン画面が表示されますので、「申請者ID」及び「パスワード」を入力して「OK」ボタンをク
	- ( ☞ オンライン申請を初めて利用される場合は、あらかじめ「申請者情報登録」を行い、「申 請者ID」及び「パスワード」を取得していただく必要があります。詳しくは、『「申請者情報登 録」の手引』を御覧ください。)

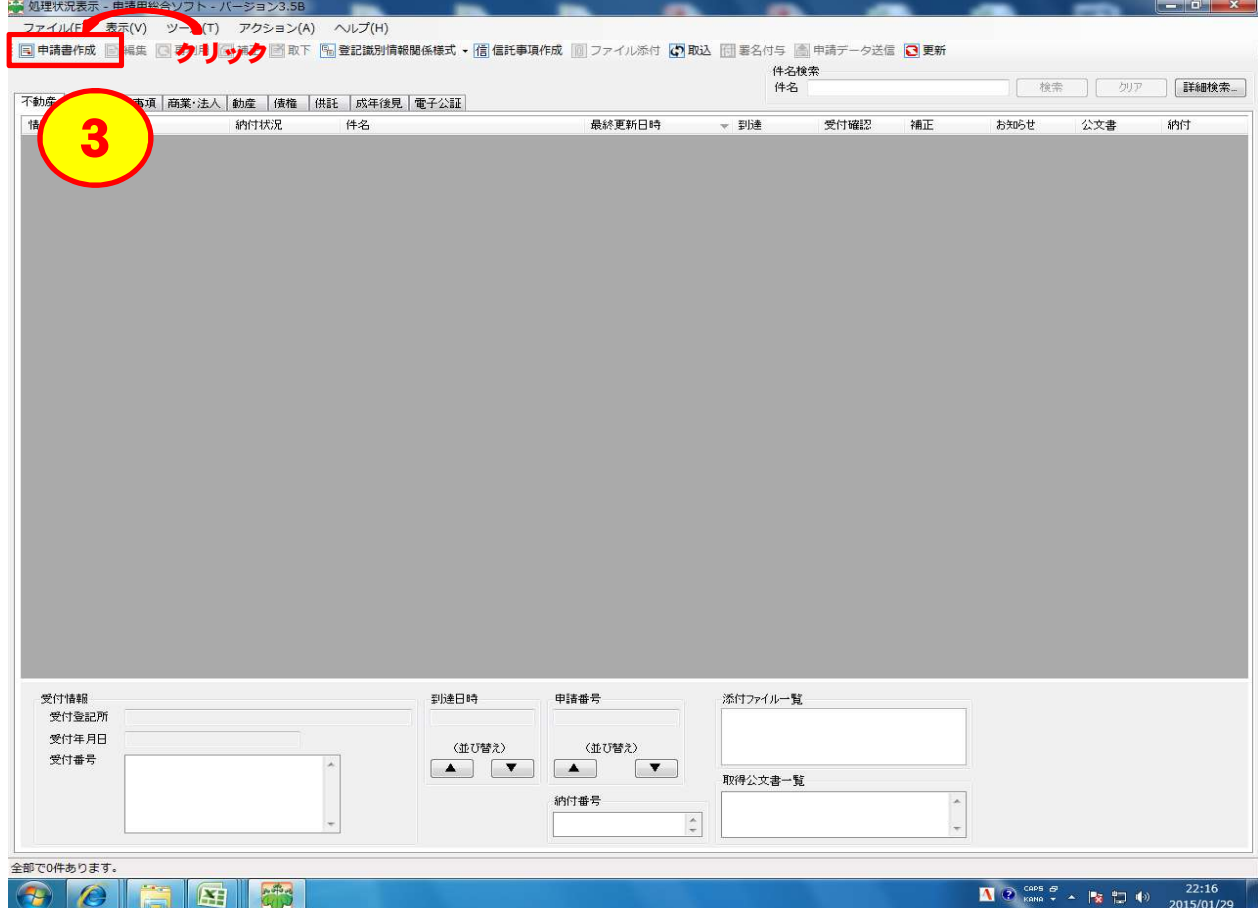

\* 「申請書作成」をクリックしてください。

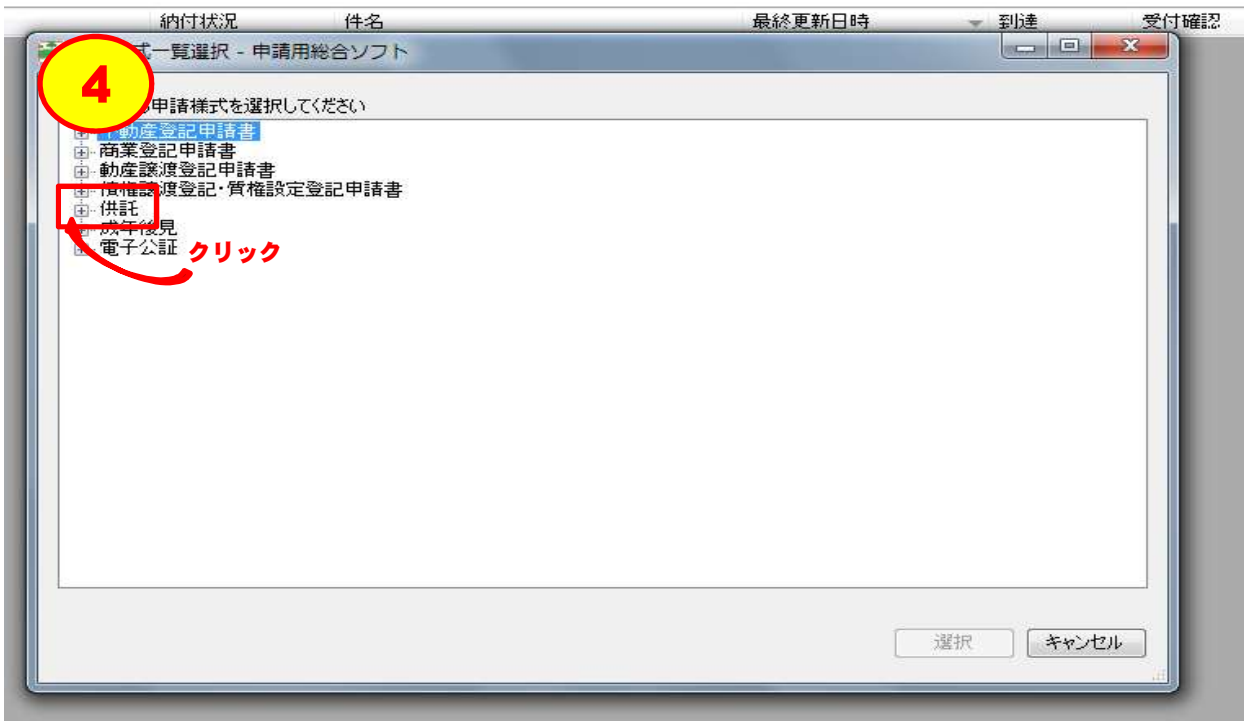

\* 「申請様式一覧選択画面」が表示されますので、「供託」の左横の「+」をクリックしてくださ い。

![](_page_10_Picture_81.jpeg)

供託)【署名不要】」の左横の「+」をクリックしてください。 \* 電子署名を付さずに金銭を供託する場合(通常はこのパターンです。)は、「供託書(金銭

電子署名を付して金銭を供託する場合(例:会社が供託をする場合で、資格証明書の送付に代えて電 子署名を付与する場合)は、「供託書(金銭供託)【署名要】」の左横の「+」をクリックしてください。

![](_page_10_Figure_3.jpeg)

\* (1)使用する様式を選んだ上、(2)「選択」をクリックしてください。

( ☞ 「地代家賃の受領拒否」であれば一番上、「給与の差押え」であれば上から4番目です。 )

![](_page_11_Figure_0.jpeg)

<sup>\*</sup> 申請書情報を入力してください。

![](_page_12_Picture_94.jpeg)

\* ⑦の入力が終わったら、「チェック」をクリックしてください。

![](_page_12_Figure_2.jpeg)

## リックしてください。 エラーが表示された場合は、メッセージに従い該当事項を補正の上、再度、「チェック」をクリックしてください。

![](_page_13_Picture_45.jpeg)

\* (1)「完了」をクリックすると、保存確認メッセージが表示されますので、(2)「はい」をクリック

してください。

![](_page_13_Picture_46.jpeg)

\* 保存完了メッセージが表示されますので、「OK」をクリックしてください。

![](_page_14_Picture_68.jpeg)

 データ送信」をクリックしてください。 \* 処理状況表示画面で、(1)「供託」のタグを選択し、(2)該当する件名をクリックした上、(3)「申請

![](_page_14_Picture_69.jpeg)

 れて、(2)「送信」をクリックしてください。 \* 送信前申請一覧画面が表示されますので、件名を確認の上、(1)送信対象欄にチェックを入

![](_page_15_Picture_138.jpeg)

\* 確認メッセージが表示されますので、「OK」をクリックしてください。これで、申請情報の送 信処理は完了です。この先の手続は・・・・・

![](_page_15_Figure_2.jpeg)

![](_page_16_Figure_0.jpeg)

![](_page_16_Figure_1.jpeg)

\* 第2の①~②(7ページ)の手順を繰り返し、ログインをしてください。

![](_page_16_Picture_53.jpeg)

 クリックしてください。 \* 処理状況表示画面で、(1)「供託」のタグを選択し、(2)該当する件名の右端の「納付ボタン」を

![](_page_17_Figure_0.jpeg)

## 以上で今回の申請手続は、全て完了です。

※ 入金確認後、送付いただいた返信用封筒を使用して、「供託書正本」(供託完了の証明書) を送付します。

☞ 次回以降の申請手続については、第5(30ページ)を御覧ください。

![](_page_18_Picture_58.jpeg)

 イル添付」をクリックしてください。 \* 処理状況表示画面で、(1)「供託」のタグを選択し、(2)該当する件名をクリックした上、(3)「ファ

![](_page_18_Picture_59.jpeg)

\* 添付ファイル一覧画面が表示されますので、「ファイル追加」ボタンをクリックしてください。

![](_page_19_Picture_99.jpeg)

 リックした上、(2)「開く」をクリックしてください。 \* (1)該当する別添ファイル(「別添ファイル入力支援ツール」を使用して作成したファイル)をク

別添ファイルは2種類作成されますが(Excel形式及びXML形式)、必ず XML形式 のファイル(「XMLドキュメント」の表示があるファイル)を選択してください。

![](_page_19_Picture_100.jpeg)

\* 該当するファイルが表示されていることを確認の上、「保存」をクリックしてください。

ファイル名は、必ず「.XML」で終わります。 

![](_page_20_Picture_67.jpeg)

 また、情報欄にクリップのアイコンが表示されます。 \* 処理状況表示画面において、添付ファイル一覧欄に該当ファイルが表示されます。

これで、別添ファイルの添付処理は終了です。引き続き、第2の⑫~⑪(13ページ~) の処理を行ってください。

## ㉓~㉕は、電子署名を付与する場合に必要となる処理です。 なお、電子署名を付与する場合は、第2の⑤(9ページ)で「○○【署名要】」の様式を選 択する必要があります。

![](_page_20_Picture_68.jpeg)

 付与」をクリックしてください。 \* 処理状況表示画面で、(1)「供託」のタグを選択し、(2)該当する件名をクリックした上、(3)「署名

![](_page_21_Picture_58.jpeg)

 ドで署名」又は「ファイルで署名」のいずれかをクリックしてください。 \* 署名対象申請一覧画面が表示されますので、(1)該当する件名をクリックした上、(2)「ICカー

![](_page_21_Figure_2.jpeg)

これで、電子署名の付与処理は終了です。引き続き、第2の⑫~⑪(13ページ~)の処 理を行ってください。

# **第3 「別添ファイル入力支援ツール」のダウンロード**

![](_page_22_Picture_1.jpeg)

\* 「Google Chrome」を起動して、「供託ねっと」のページを開いてください(1ページ参照)。

![](_page_22_Picture_3.jpeg)

\* 画面を下にスクロ-ルさせた上、「別添ファイル入力支援ツール」をクリックしてください。

![](_page_23_Picture_0.jpeg)

 クリックしてください。 \* 「別添ファイル入力支援ツールをこちらからダウンロードし、インストールしてください。」を

![](_page_23_Picture_68.jpeg)

\* 「保存」をクリックしてください。

![](_page_24_Picture_0.jpeg)

 クリックしてください。 \* 「ダウンロードが完了しました。」というメッセージが表示されますので、「ファイルを開く」を

パソコンのバージョン等により、メッセージの内容等が異なる場合があります(以下同じ)。

![](_page_24_Picture_73.jpeg)

\* 「DataMakeSetup」のアイコンをダブルクリックしてください。

![](_page_25_Picture_0.jpeg)

\* セキュリティの警告メッセージが表示されます。「実行」をクリックしてください。

![](_page_25_Picture_2.jpeg)

 してください。 \* 「別添ファイル入力支援ツールセットアップウィザード」が表示されます。「次へ」をクリック

![](_page_26_Picture_39.jpeg)

いた上、(1)「同意する」の横の「〇」をクリックし、(2)「次へ」をクリックしてください。 \* ソフトウェアの使用許諾に関する契約書が表示されますので、内容を順番に読んでいただ

![](_page_26_Picture_40.jpeg)

\* インストールの確認メッセージが表示されますので、「次へ」をクリックしてください。

![](_page_27_Picture_0.jpeg)

\* インストールの完了メッセージが表示されますので、「閉じる」をクリックしてください。

![](_page_27_Figure_2.jpeg)

\* 別添ファイル入力支援ツールのショートカットが、デスクトップに表示されます。

![](_page_28_Figure_0.jpeg)

 ックすると、メニュー画面が表示されますので、該当するボタンをクリックしてください。 \* 第3の⑫(前ページ)で作成した「別添ファイル入力支援ツール」のショートカットをダブルクリ

( ☞ 「被供託者が複数」であれば上から2番目、「差押が4件以上」であれば一番下です。 )

![](_page_28_Picture_99.jpeg)

 「OK」をクリックしてください。 \* フォルダの参照画面が表示されますので、作成する別添ファイルの保存場所を選択の上、

![](_page_29_Picture_84.jpeg)

 ックしてください。 \* 別添ファイル入力支援画面が表示されますので、(1)必要事項を入力の上、(2)「追加」をクリ

![](_page_29_Picture_85.jpeg)

 てください。 \* (1)「登録」をクリックすると、登録確認のメッセージが表示されますので、(2)「はい」をクリックし

![](_page_30_Picture_94.jpeg)

 「OK」をクリックしてください。 \* 「指定したフォルダに保存しました。」というメッセージが表示されますので、

![](_page_30_Figure_2.jpeg)

に使用するのは、XML形式のファイルです。) \* ②で指定した場所に、別添ファイル(Excel形式及びXML形式)が表示されます(申請の際

### ※ 2回目以降の申請は、前回の申請データを「再利用」できます。

![](_page_31_Picture_45.jpeg)

\* 第2の①~②(7ページ)の手順によりログインをした後、供託のタグを選択してください。

![](_page_31_Picture_46.jpeg)

\* (1)再利用したい前回申請分の件名をクリックした後、(2)「再利用」をクリックしてください。

![](_page_32_Picture_68.jpeg)

\* 前回のデータが表示されますので、「件名」「○月分賃料」「提供した日」などの変更部分 を、今回の申請内容に修正してください。また、納付情報欄については、空白で表示されま すので、新たに入力をしてください。

その他、入力方法等については、第2の⑦(10ページ)を参考にしてください。 また、入力完了後は、前回と同様の手順(第2の⑧(11ページ)~)により、処理を進め てください。

2回目以降の申請についても、封筒、委任状などは、初回の申請と同様に送付していた だく必要がありますので、御注意ください。

# 第6 申請内容に補正があった場合の処理について

※ 申請内容に補正(訂正が必要な箇所)があった場合の処理方法は、以下のとおりです。

![](_page_33_Picture_64.jpeg)

\* 第2の①、②(7ページ)の手順によりログインをした後、供託のタグを選択してください。該当 が表示されますので、このボタンをクリックしてください。 する件名の左側の処理状況欄に「審査中(補正待ち)」と表示され、件名の右側に「補正」ボタン

![](_page_33_Picture_65.jpeg)

\* 補正の内容が表示されるので、確認の上、「閉じる」をクリックしてください。

補正の内容については、係員から電話等で御説明させていただく場合があります。

![](_page_34_Picture_40.jpeg)

\* 該当する件名が選択されていることを確認の上、「補正」をクリックしてください。

![](_page_34_Picture_41.jpeg)

\* 補正前のデータが表示されますので、該当事項を修正してください。

入力(修正)方法等については、第2の⑦(10ページ)を参考にしてください。 また、入力完了後は、第2の⑧~⑪(11ページ~)の処理を行ってください。

![](_page_35_Picture_17.jpeg)

\* 件名に「【補正】○○○」と表示されたデータが追加されます。このデータについて、送信処 理(第2の⑫~⑭(13ページ~)参照)を行ってください。